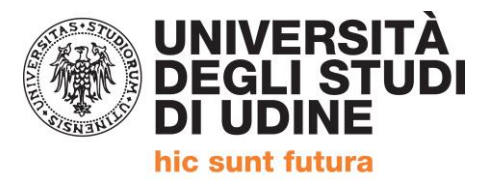

# **ISTRUZIONI ISCRIZIONE Percorso Formativo 24 CFU**

# **EFFETTUARE IL LOGIN ALLA PAGINA** <https://uniud.esse3.cineca.it/Home.do>

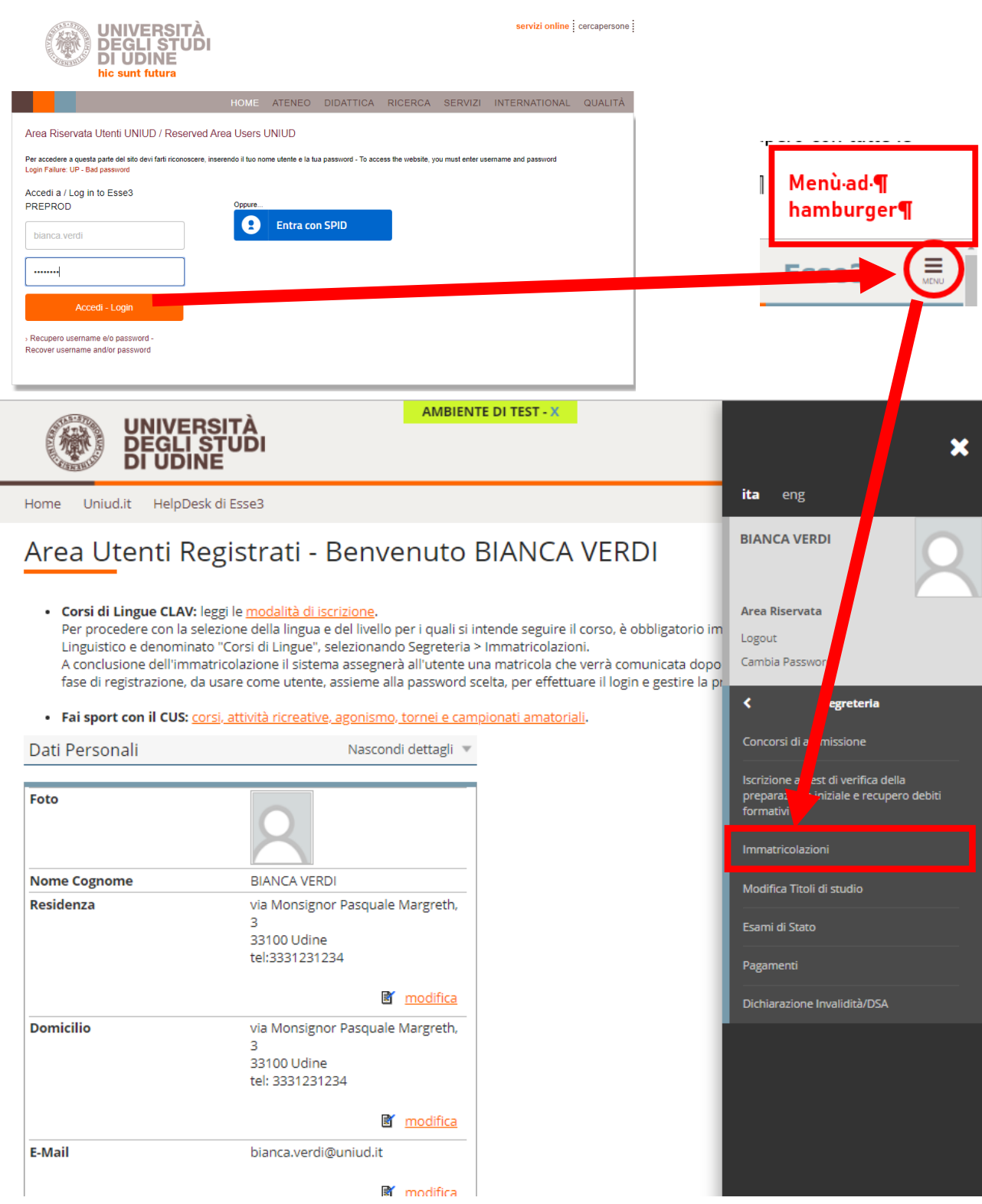

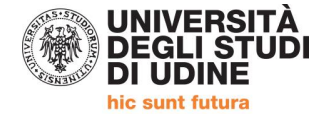

## **Cliccare su** *IMMATRICOLAZIONI* **e poi su** *IMMATRICOLAZIONE*

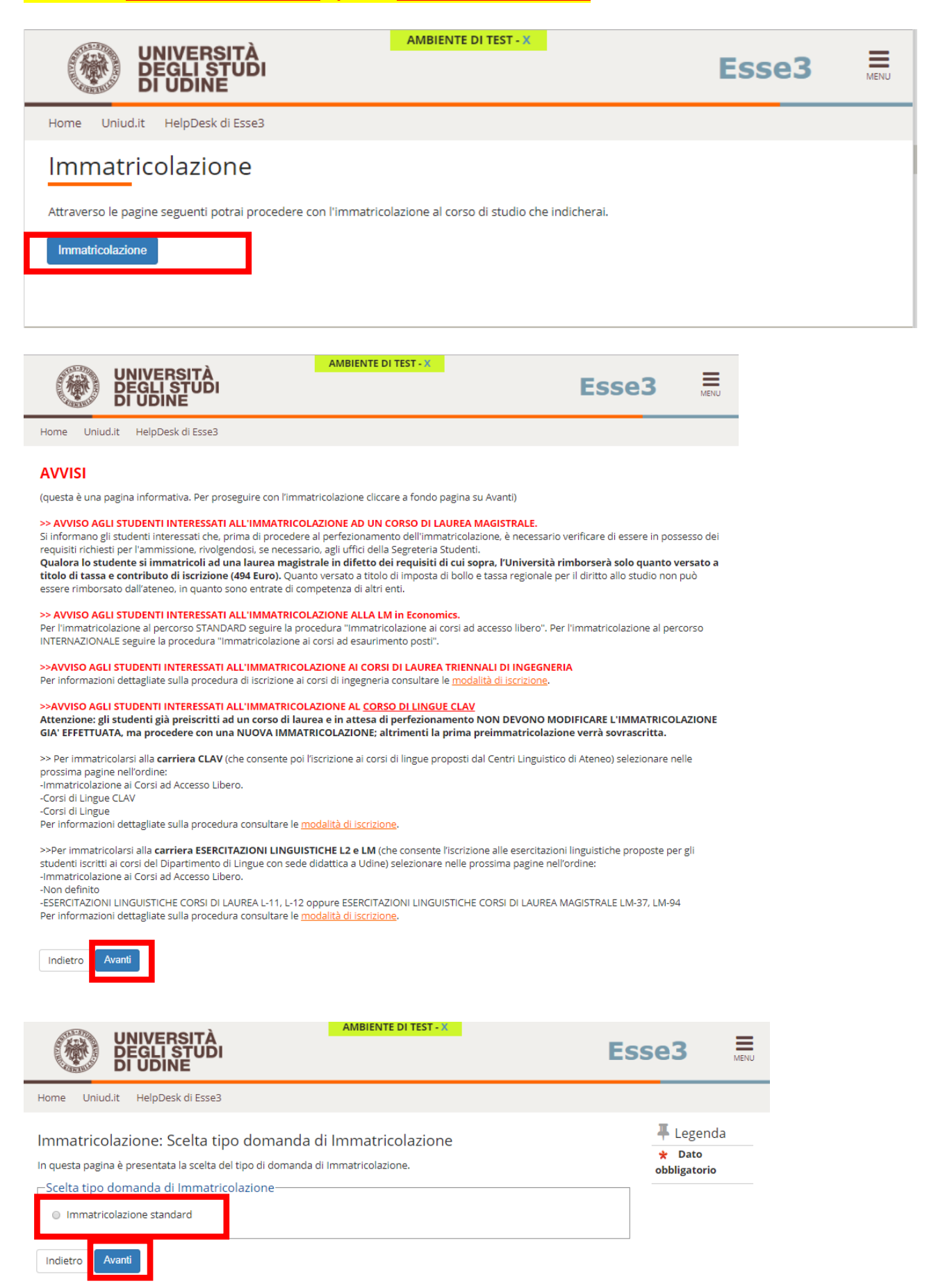

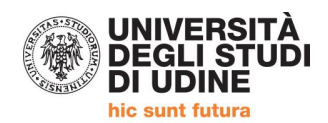

# Selezionare IMMATRICOLAZIONE AI CORSI AD ESAURIMENTO POSTI > AVANTI

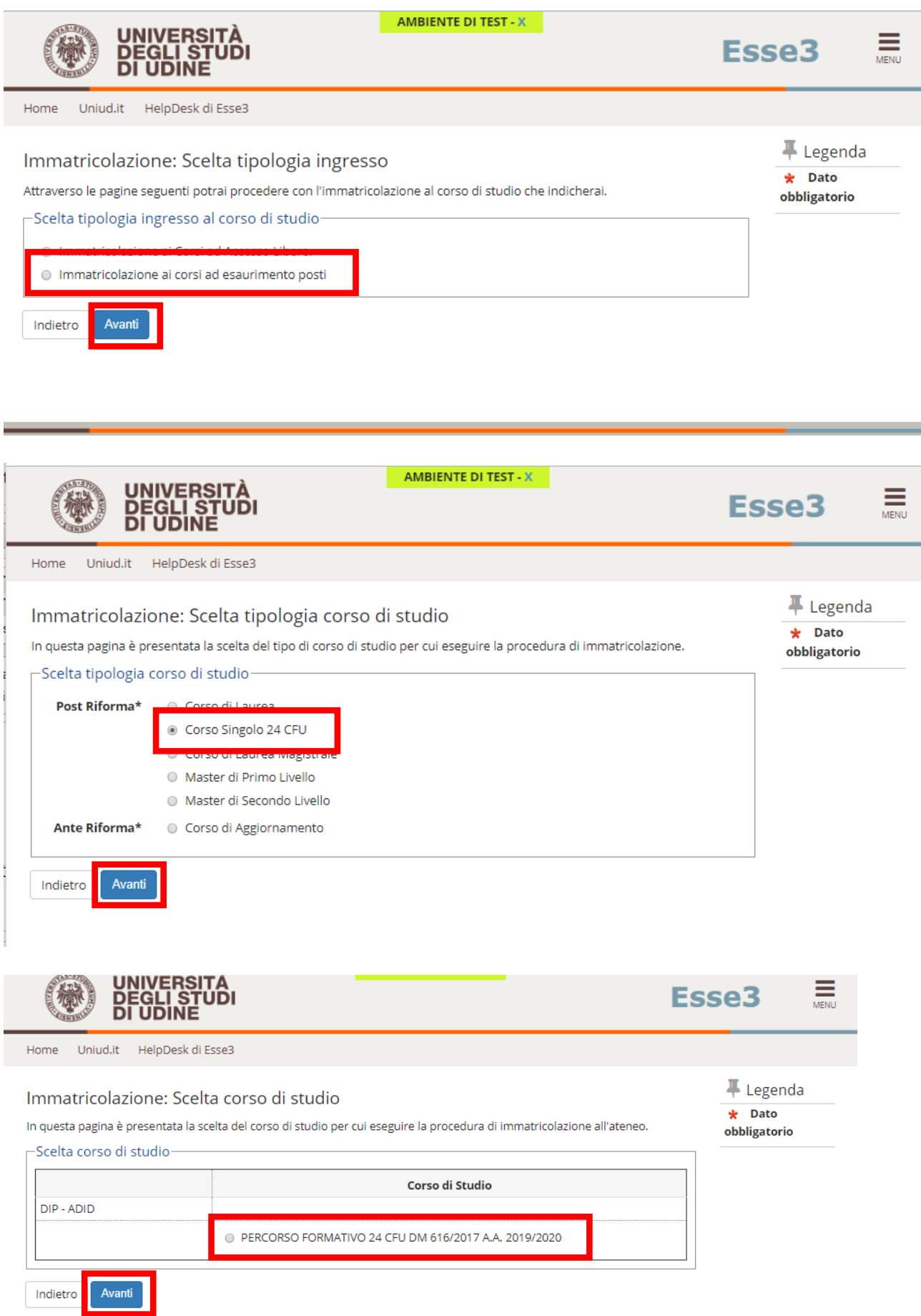

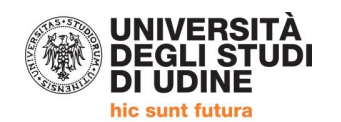

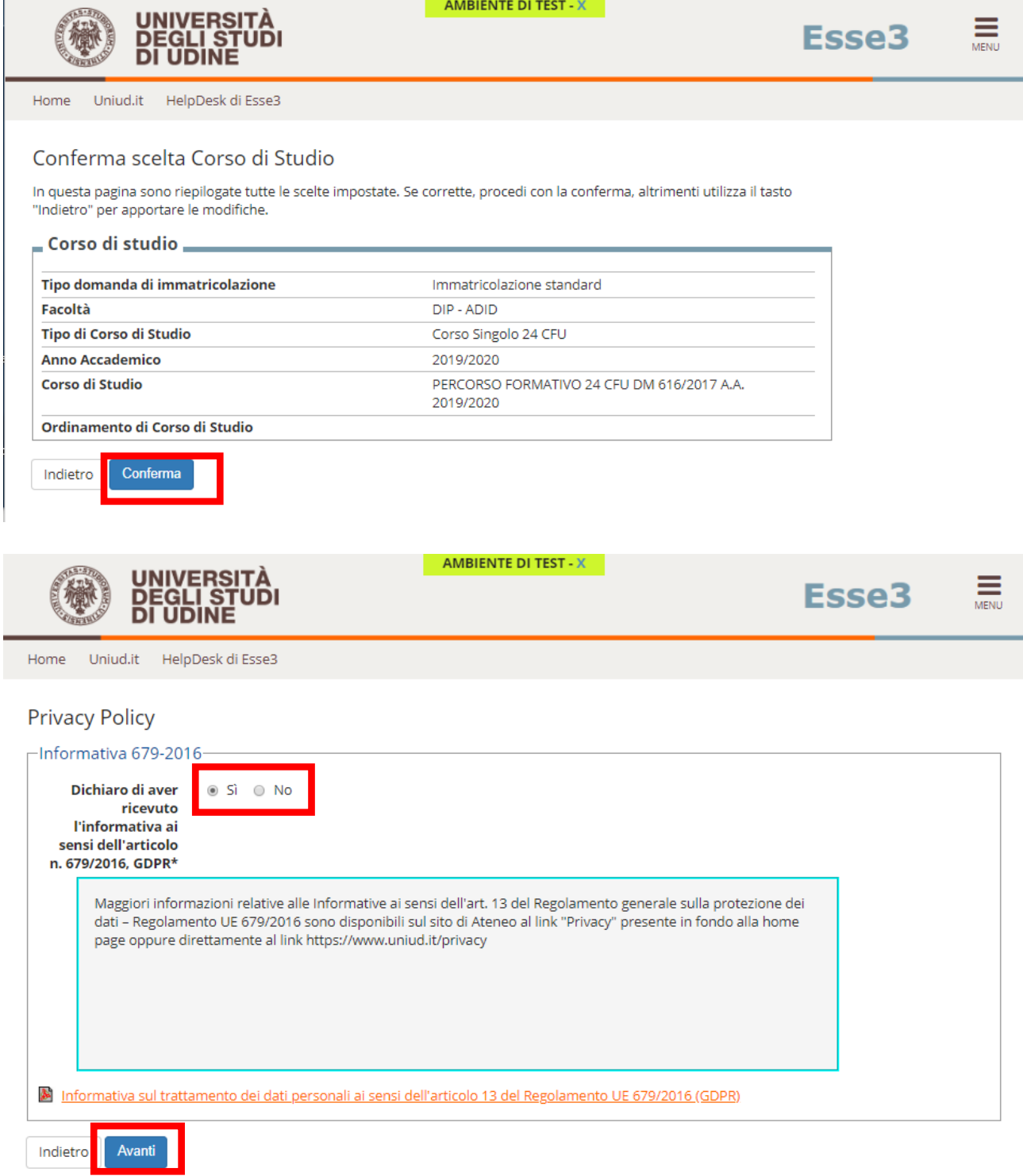

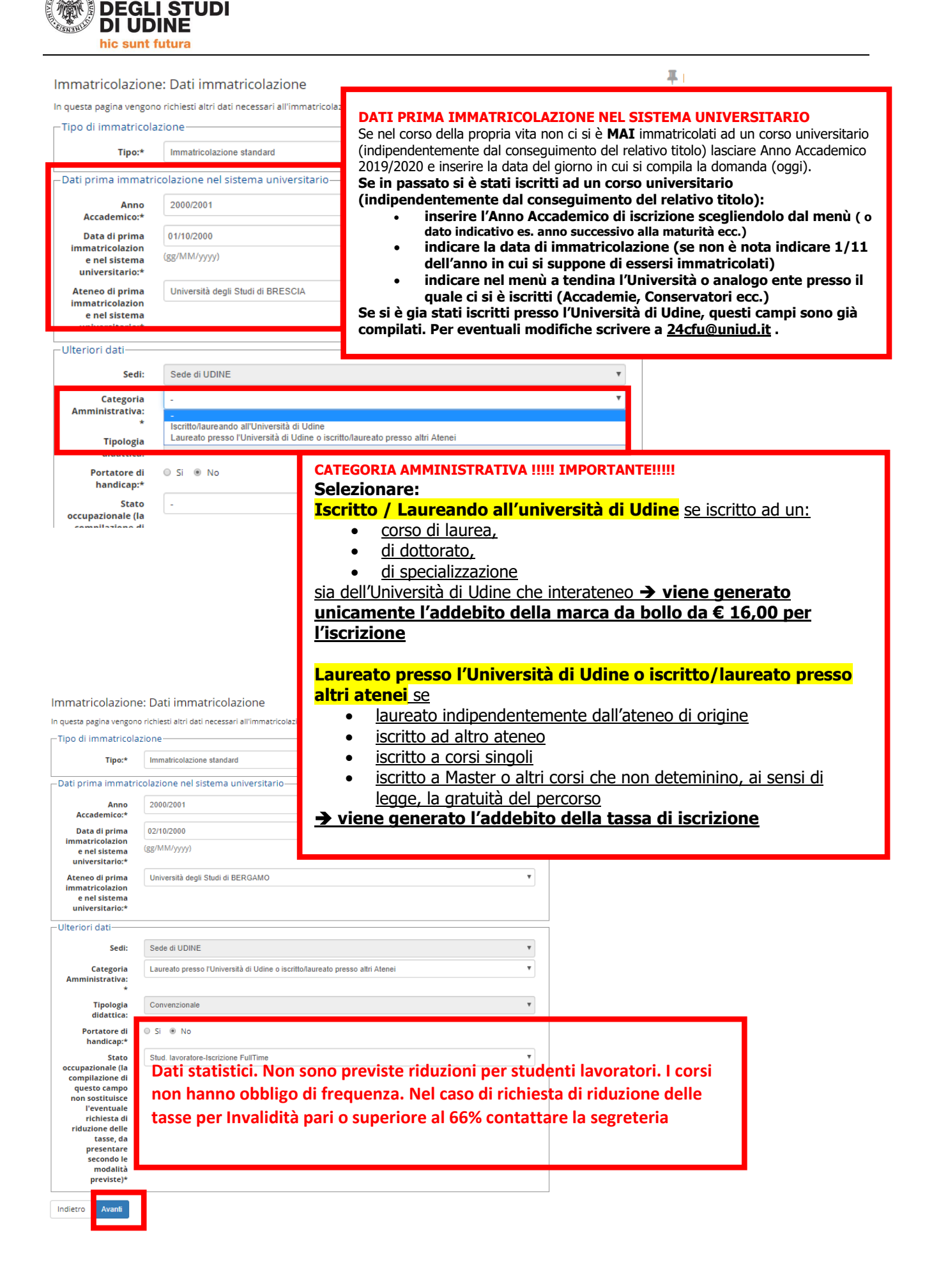

**UNIVERSITÀ** 

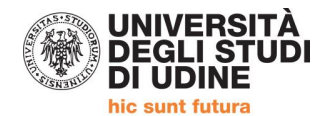

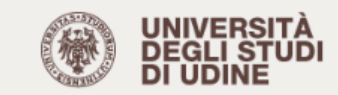

AMBIENTE DI TEST - X

Esse<sub>3</sub>

Uniud.it HelpDesk di Esse3 Home

### Conferma scelte precedenti

In questa pagina sono riepilogate tutte le scelte impostate. Se corrette, procedi con la conferma, altrimenti utilizza il tasto "Indietro" per apportare le modifiche.

### $\blacksquare$  Dati immatricolazione al Sistema Universitario  $\blacksquare$

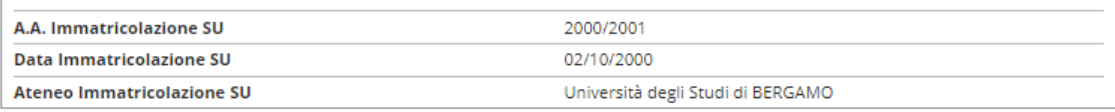

## ...<br>Dati di invalidità .

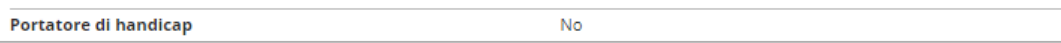

#### \_ Altri Dati di Immatricolazione \_

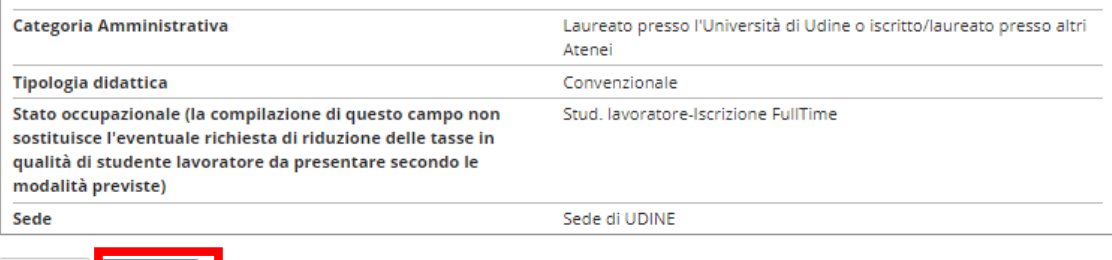

Indietro Conferma

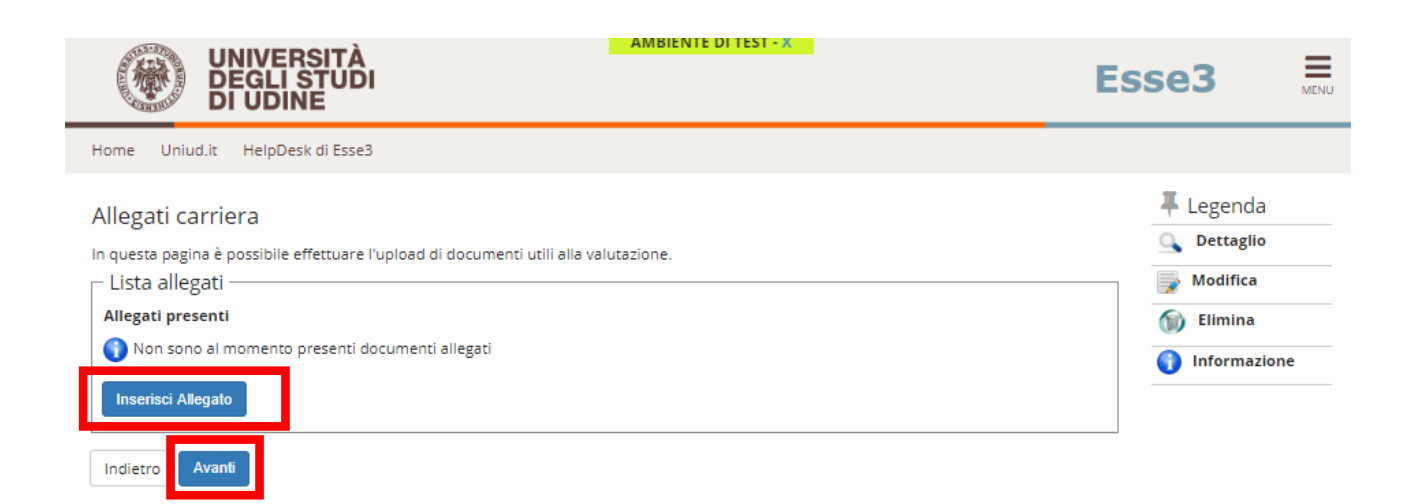

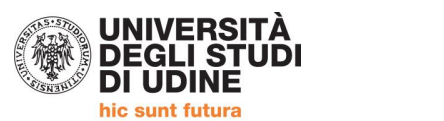

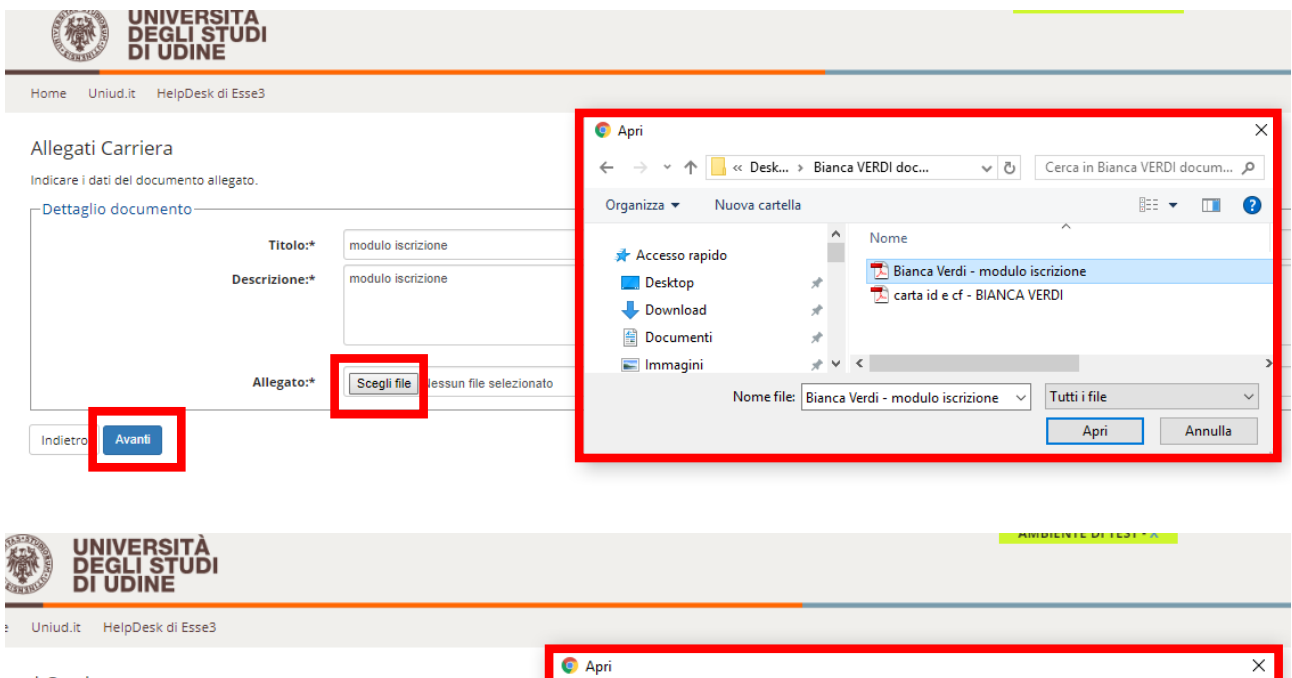

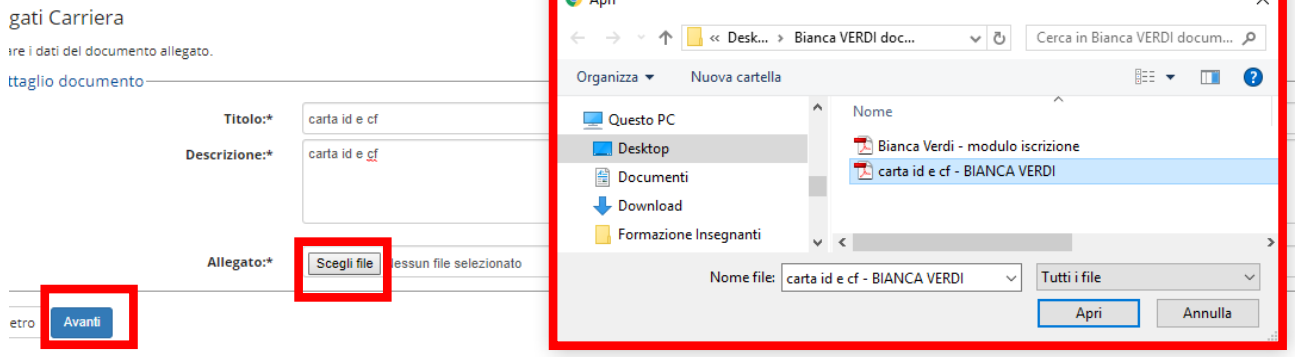

## **Una volta caricati i due file cliccare su AVANTI**

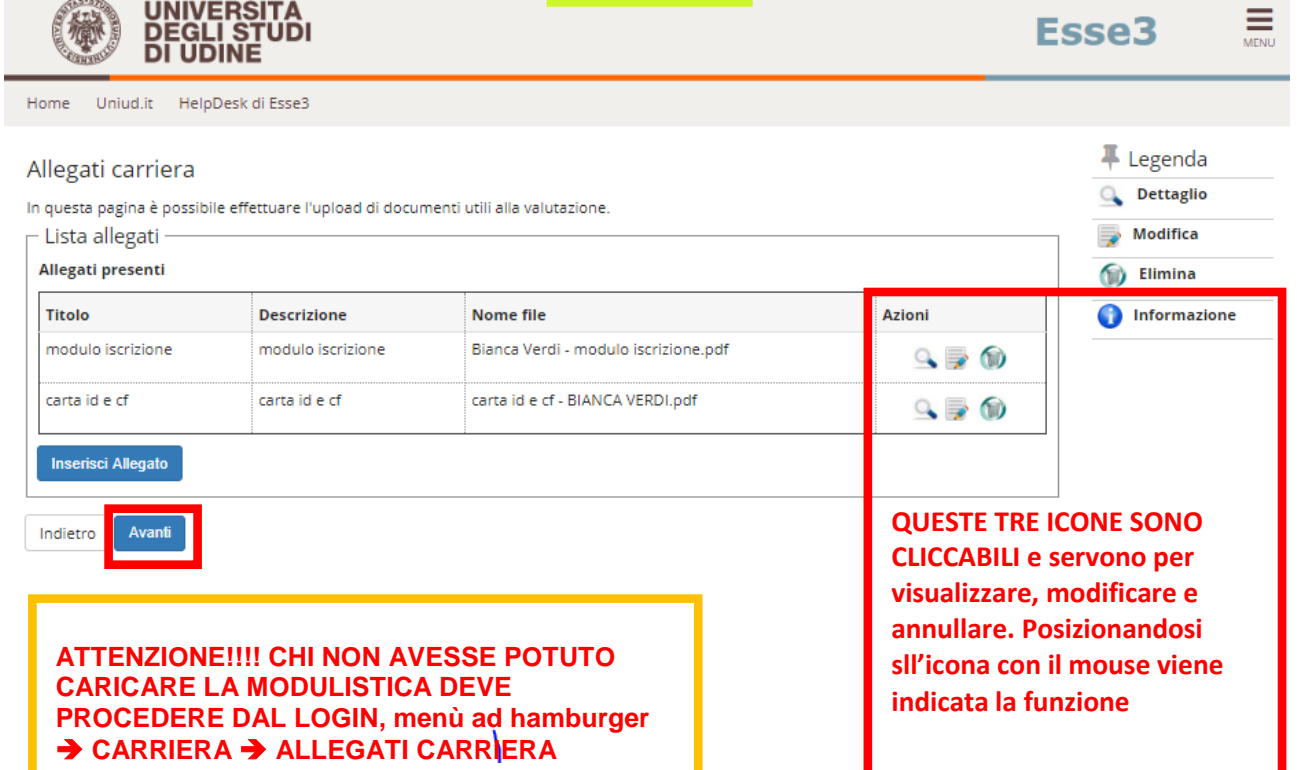

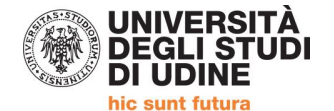

**UNIVERSITÀ<br>DEGLI STUDI<br>DI UDINE** 

AMBIENTE DI TEST - X

Esse<sub>3</sub>

Home Uniud.it HelpDesk di Esse3

#### Immatricolazione

In questa pagina sono presentati i dati inseriti durante la procedura di immatricolazione. Se tutti i dati sono corretti, si può procedere alla visualizzazione e stampa del documento di immatricolazione.

#### $=$  Dati Immatricolazione  $=$

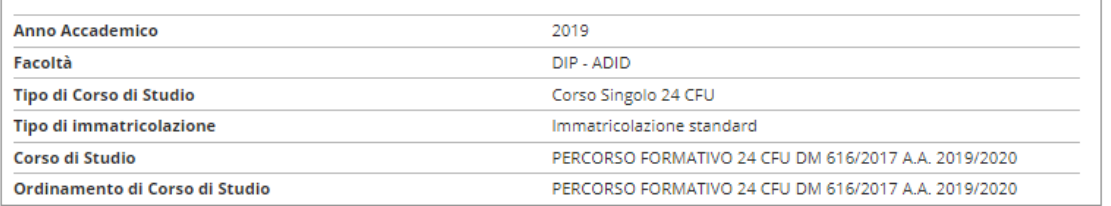

#### \_ Dati immatricolazione al Sistema Universitario " A.A. Immatricolazione SU 2000/2001

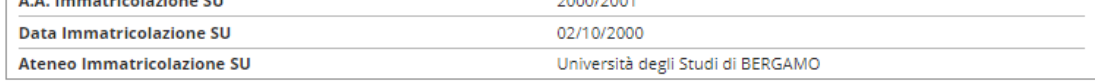

#### Utilizzare il bottone seguente se si vuole MODIFICARE l'immatricolazione qui riportata, selezionando quindi un diverso corso di studi

#### l'immatricolazione verrà sovrascritta. L'iscrizione è confermata. Ora è necessario Modifica questa Immatricolazione provvedere al pagamento ENTRO IL 15 GENNAIO 2020 cliccando su CONTROLLA PAGAMENTI

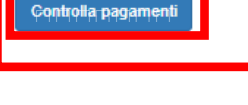

**QUESTO PULSANTE E' STATO DISATTIVATO DAL MOMENTO CHE LA DOMANDA NON DEVE ESSERE TRASMESSA, NE' STAMPATA E POTEVA INDURRE IN ERRORE NON CONTENENDO INFORMAZIONI PERTINENTI** 

Home Uniud.it HelpDesk di Esse3

**UNIVERSITÀ<br>DEGLI STUDI<br>DI UDINE** 

#### $\mathbf{\#}$  » Tasse **Elenco Tasse**

<u>Indicazioni per effettuare i pagamenti</u>:<br>selezionare il numero della fattura per la quale compare l'icona ۞ e quindi cliccando il bottone "Paga con PagoPA"<br>Si tratta della modalità di pagamento obbligatoria per le pubbli

Potete trovare maggiori dettagli agli indirizzi:<br>http://www.agid.gov.it/agenda-digitale/pubblica-amministrazione/pagamenti-elettronici

w.lineaa stema-dei-pagamenti-elet <u>:i-pagopa</u> ica.gov.it/si

#### Questa pagina visualizza la lista delle tasse e l'importo relativo

Per procedere con il pagamento e/o visualizzarne i dettagli cliccare sul link relativo al numero di fattura di interesse.  $|a|$ Cerca Addebiti fatturati <mark>S</mark>cadenza Importo **Stato Pagamento Pagamento PagoPA**  $+ 1289124$ **ABILITATO** 31/03/2020 66,00 € non pagato Legenda: O non pagato O pagamento in attesa Cliccando sul numero della fattura si apre la schermata pagato/pagato conferma **PagDer il pagamento** abilitato il pagamento col eseguita la stampa avvis PagoPA

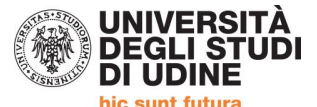

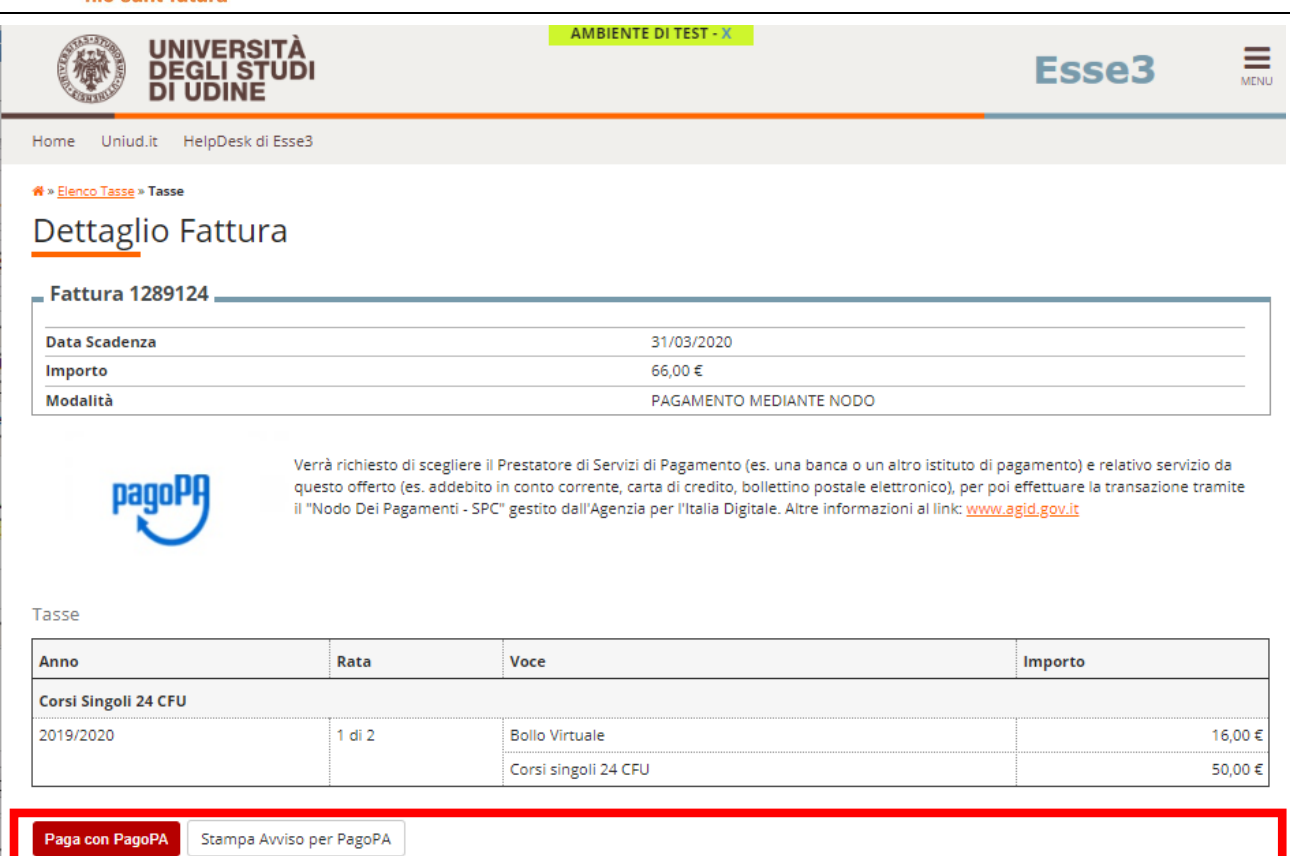

**Le opzioni sono due:**

**PAGA CON PAGOPA →** invia al sistema online per il pagamento con carta di credito

**STAMPA AVVISO PER PAGOPA → genera un documento pdf che, se stampato, permette il** pagamento della quota in qualsiasi esercizio convenzionato con PagoPA (tabaccherie, ricevitorie lotto, Sisal ecc). Con il numero riportato sull'avviso è possibile pagare anche da homebanking se la propria banca permette tale operazione (di norma la funzione è nella sezione pagamenti).

# **IN ATTESA DELL'APERTURA DELLE ISCRIZIONI PRIMA DI AVVIARE LA PROCEDURA SU ESSE3 È NECESSARIO PREDISPORRE:**

- **1) Modulo di iscrizione.**
- **2) DOCUMENTO DI IDENTITA' (Carta identità, passaporto, patente) in corso di validità in formato PDF in un unico file anche per più pagine.**

Per unire i file in un unico pdf è possibile:

- inserire in un documento word eventuali foto per poi utilizzare il comando  $\rightarrow$  Salva come PDF
- partendo da più PDF utilizzare utility quali: [https://www.ilovepdf.com/it/unire\\_pdf](https://www.ilovepdf.com/it/unire_pdf) <https://smallpdf.com/it/unire-pdf> - <https://pdfjoiner.com/it/> o altri simili reperibili gratuitamente sul web.

## **Iscrizioni e informazioni c/o SEGRETERIA CORSISTI**

Area Servizi per la Didattica - Ufficio Formazione Insegnanti via Margreth n. 3 – UDINE - TEL. 0432/249853 apertura sportello - Lunedì e martedì 13:30 – 15:00 (lo sportello rimarrà chiuso dal 24 dicembre 2019 al 6 gennaio 2020) Email: 24cfu@uniud.it